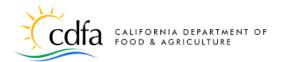

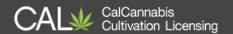

# The CalCannabis Licensing System Website for Applicants and Licensees

Welcome.

This is a guide to the CalCannabis Licensing System, provided by the California Department of Food and Agriculture's CalCannabis Cultivation Licensing Division.

In this document, we'll show you how to register, set up your account, and apply for an annual cannabis cultivation license. We'll also look at how to upload the documents you'll need to provide with your application, how to submit other required forms, and how to pay your application and license fees.

Other helpful resources are available on the website's **eLearning** page, including webinars, online courses, and quick-reference sheets that provide more details on acquiring and maintaining your cannabis cultivation license.

Note: Cannabis is a Schedule I drug, according to the federal Controlled Substances Act.

Cannabis-related activity is subject to federal prosecution, regardless of the protections provided by state law

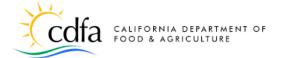

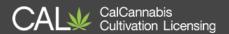

## **Contents**

| 1. | C        | Overview                             | 1    |
|----|----------|--------------------------------------|------|
| 2. | S        | Setting Up Your Account              | 1    |
|    | 2.1.     | Home Page                            | 2    |
|    | 2.2.     | Account Registration Step 1          | 2    |
|    | 2.3.     | Account Registration Step 2          | 3    |
|    | 2.4.     | Contact Information                  | 5    |
|    | 2.5.     | Contact Addresses                    | 6    |
| 3. | L        | ogging In                            | 8    |
| 4. | ľ        | Managing Your Account                | 9    |
|    | 4.1.     | My Dashboard                         | 9    |
|    | 4.2.     | View My Licenses                     | 9    |
|    | 4.3.     | My Account                           | . 10 |
|    | 4.4.     | Look Up Licenses                     | . 11 |
|    | 4.5.     | eLearning                            | . 12 |
| 5. | <b>A</b> | Apply for a License                  | . 13 |
|    | 5.1.     | Note on Temporary Licenses           | . 14 |
|    | 5.2.     | Beginning the Application Process    | . 14 |
|    | 5.3.     | Choose Application Type              | . 15 |
|    | 5.4.     | Step 1 – License Information         | . 16 |
|    | 5.5.     | Business Information                 | . 19 |
|    | 5.6.     | Cannabis Licenses                    | . 21 |
|    | 5.7.     | Designated Responsible Party         | . 22 |
|    | 5.8.     | Agent for Service of Process         |      |
|    | 5.9.     | Owner List                           |      |
|    | 5.10.    | Premises Information                 |      |
|    | 5.11.    | Additional Premises Information      |      |
|    | 5.12.    | 11 /                                 |      |
|    | 5.13.    | Power Sources                        | . 28 |
|    | 5.14.    |                                      |      |
|    | 5.15.    | - 4                                  |      |
|    | 5.16.    | 1 6                                  |      |
|    | 5.17.    | 1                                    |      |
|    | 5.18.    |                                      |      |
| 6. |          | Owner Application – Additional Owner |      |
|    | 6.1.     | Ownership Information                |      |
|    | 6.2.     | Cannabis Financial Interest          |      |
|    | 6.3.     | Acknowledge Owner Disclosures        |      |
|    | 6.4.     | History of Criminal Convictions      |      |
|    | 6.5.     | Owner Information                    |      |
| 7. |          | Declarations and Final Affidavit     |      |
| 8. |          | Pay Fees                             |      |
|    | 8.1.     | Credit Card Payment                  |      |
|    | 8.2.     | Bank Account Payment                 |      |
|    | 8.3.     | Application Approval                 |      |
| 9. | е        | Learning Resources                   | . 54 |

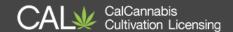

## 1. Overview

In this document, we'll explore how to use the CalCannabis Licensing System website to register, maintain your account, and apply for a cannabis cultivation license.

For more insight into this system, take advantage of the many resources for understanding the system and application process, available on the **elearning** link in the upper right corner of every page.

#### **Technical Notes:**

- While using the CalCannabis Licensing System website, disable any pop-up blockers on your browser. The system uses pop-up dialogs extensively.
- To avoid losing work, do not use the Backspace key, the Back button on your browser, or the Refresh function in your browser.
- Use your keyboard's Tab key to move between fields on a page. However, Tab will jump to other objects on the screen, such as Help icons and calendar functions.

# 2. Setting Up Your Account

The following section shows you the basics of setting up an account for the CalCannabis Licensing System. After completing this section, you'll be able to:

- Register and create a new account
- Log into the CalCannabis Licensing System
- Manage your account

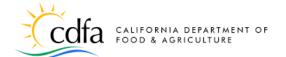

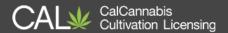

#### 2.1. Home Page

Before you can apply for a cannabis cultivation license, you'll need to create an

account on the CalCannabis Licensing System. From the Home page, shown here, you can:

- Login to an existing account
- Register for a new account
- Search for active licenses

Begin by clicking the button in the center of the page labeled **Register for an Account**.

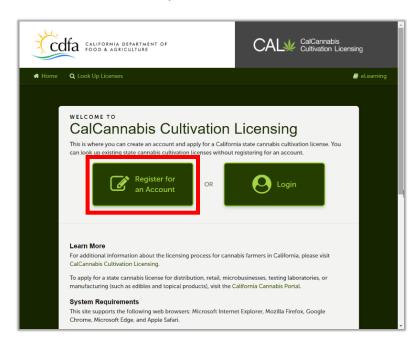

## 2.2. Account Registration Step 1

The Account Registration page displays the terms of CalCannabis' General Disclaimer to which you must agree, before you can register for an account.

Review the General Disclaimer, and then click the checkbox labeled "I have read and accepted the above terms."

Then, click the **Continue Registration** button.

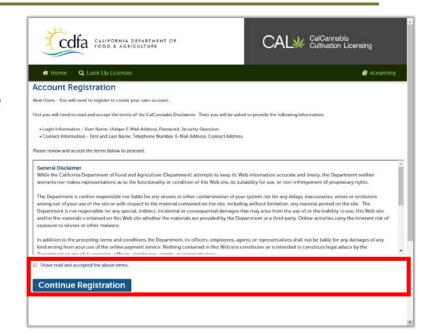

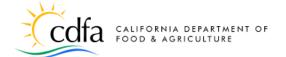

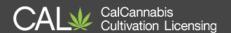

## 2.3. Account Registration Step 2

Next, enter your **Login Information**, including a user name, e-mail address, password, and a security question and answer.

- Enter your choice of user name in the User Name field.
   (4 to 32 characters, may contain letters, numbers, and the special characters: an 'at' sign (@), underscore (\_), hyphen (-), and period (.).
- Enter your e-mail address in the

E-mail Address field.

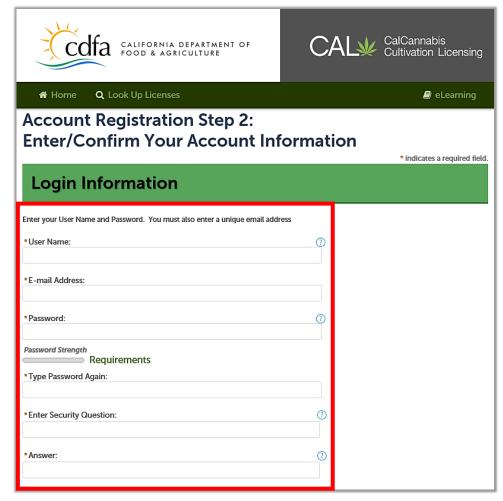

- Enter your Password twice. Password requirements are:
  - Minimum of 8 character(s)
  - Must contain each of the following:
    - At least 1 upper-case letter(s) (A, B, C, ...)
    - At least 1 number(s) (1, 2, 3, ...)
    - At least 1 special character(s) (?, @, \$, ...)
  - Must not contain the following:
    - Your User Name
  - Cannot be any of your previous 5 passwords

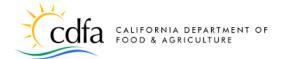

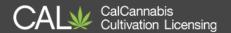

If your chosen password violates any of these rules, you'll see an error message similar to this one appear at the top of the page:

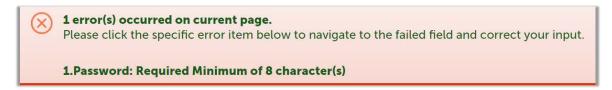

• View the Help text by clicking on a question mark icon. Click the **X** in the upper right corner to close the Help text.

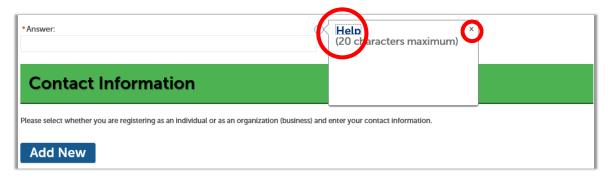

- For the **Security Question** field, enter any question that only you can answer. For example, "What was your first pet's name?" or "What elementary school did you attend?" Type the answer into the **Answer** field. This security question can be changed later.
  - Note: Security Questions are used when resetting your password. If you cannot remember the answer to your security question, you will need to contact the CalCannabis Customer Support line to have your password reset and a temporary password sent to your e-mail address on file.

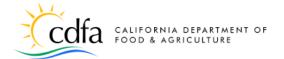

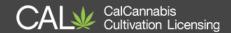

#### 2.4. Contact Information

Next, provide your personal contact information. The **Contact Information** popup window collects the fields shown below, as well as the account holder's home address, mailing address, and business address. Here, and throughout the system, required fields are identified with **red asterisks**.

- Click the Add New button in the Contact Information section.
- A pop-up window displays for entering
   Contact Information.
- Fill out the form with your First and Last names, Phone, and Email address.
- Optional fields let you enter your Legal Business Name and Business Title.
- Select a Preferred
   Channel for
   communication from

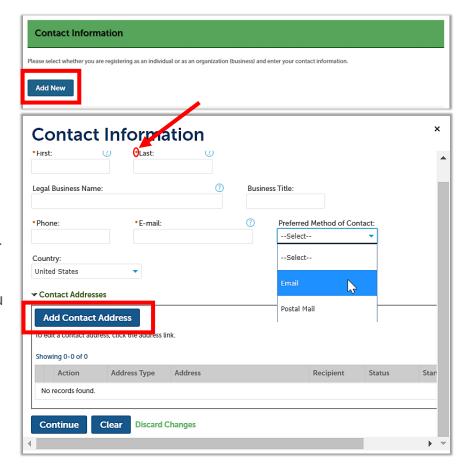

the dropdown list. Your choices are **E-mail** or **Postal Mail**.

Select the Add Contact Address button next.

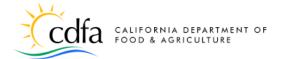

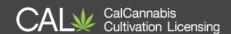

#### 2.5. Contact Addresses

The registration process asks for three types of addresses: Your **Home** address, your **Business** address (the physical address of your business), and your **Mailing** address (where you or your business receive mail).

Only a **Mailing** address is required to register for an account. Each address type must be entered separately into the system, even if the address is the

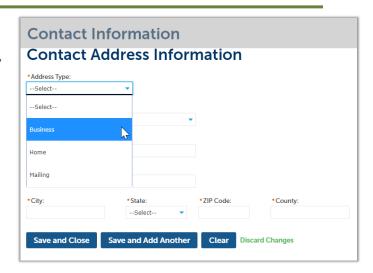

same for each address type. To save time when completing your license application, we recommend adding the **Home** and **Business** address types as part of the account registration process.

- Select the type of address:
   Business, Home, or Mailing.
- Select Country/Region from the dropdown list (defaults to U.S.).
- Enter the address, city, state, zip, and county in the corresponding fields.
- Click the button labeled Save and Add Another to if you want to add the other address types.
- When you're done, click Save and Close.

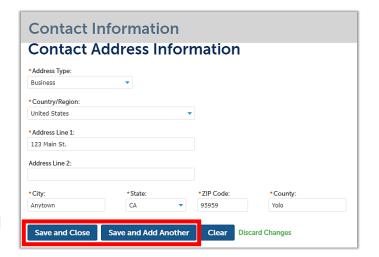

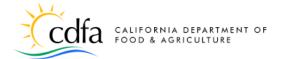

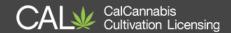

The system closes the
 Contact Address
 Information pop-up and
 takes you back to the
 previous window. Note the
 confirmation message and
 the listing of your
 addresses, with their
 Status.

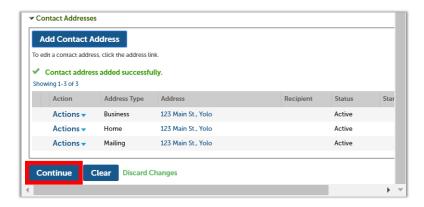

- If needed, you can use the **Actions** dropdown to edit or remove an address.
- Click Continue to save your contact information and addresses.
- If your information has not been entered into the system previously (through a license application process, for example), a pop-up prompt displays. If you need to make changes before continuing, click Cancel. Otherwise, click Continue to create a new account. Click Cancel to change the information.

  Continue Cancel

  Continue Cancel

  Cancel

  Continue Cancel

  Continue Cancel

  Continue Cancel

Your contact information and related addresses now display:

Click <u>Continue</u>
 <u>Registration</u> to finish setting up your account.

If you skip clicking this button, your account will not be created.

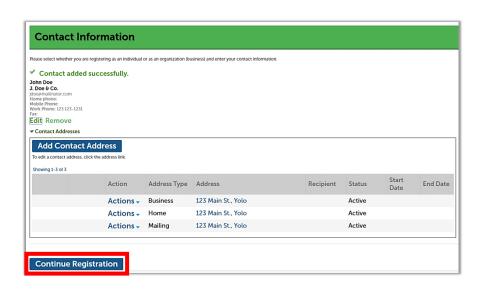

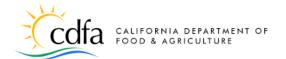

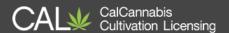

# 3. Logging In

You have now created an account and are ready to log in. A green success message displays at the top of the screen, inviting you to login. Click on the **Home** link.

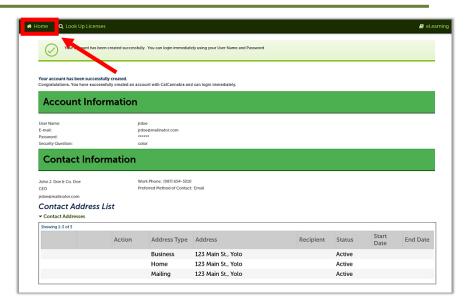

On the <u>Home</u> page, click **Login.** 

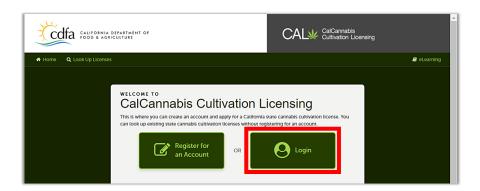

The login prompt displays on the next page.

Enter your **Username** and **Password** (your browser may prefill this for you).

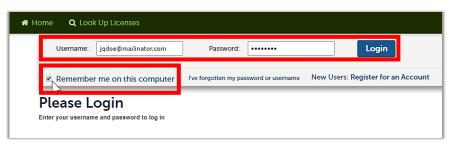

If you're using your personal computer, you can check the box to **Remember me on this computer**.

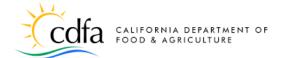

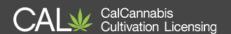

# 4. Managing Your Account

Let's explore the functions you can use and information you can access after logging into the CalCannabis Licensing System.

## 4.1. My Dashboard

At right is the My

Dashboard page. Here you can click on Apply for a

License to begin the process of applying for a cannabis cultivation license.

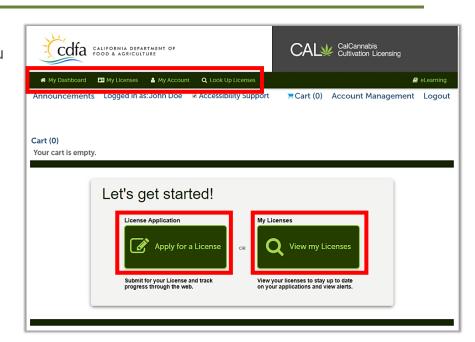

## 4.2. View My Licenses

In the **My Licenses** tab, any application or license records associated with your account are listed. This is where you will need to return when working with your applications. This is the page where you can resume work on a saved application, pay fees, view the status of an application, or view your license details when you are issued a cannabis cultivation license.

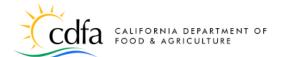

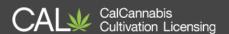

## 4.3. My Account

The **My Account** tab on the **Home** page displays the page at right. Information displayed includes your **Login Information** and your contact information.

You can make changes to your **Login Information** by clicking the **Edit** button. A pop-up window lets you change your e-mail address, password, and the security question and answer.

In the **Contact Information** section, you can use the **Actions** dropdown function to edit your own address, e-mail, phone, and other personal information.

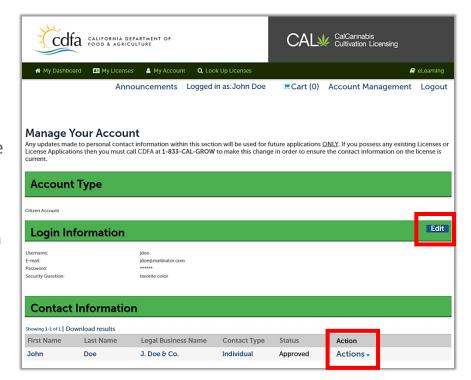

Rev. 03/09/2018

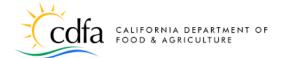

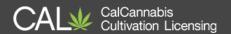

## 4.4. Look Up Licenses

The next menu item on the **Home** page is **Look Up Licenses.** 

Searches only provide
limited information on licenses
that have been issued by the
CalCannabis Licensing
Program.

If you are logged into a registered account, you can also find your own license and non-license records, such as applications and amendments. If you'd like to show search results for your records only, you can check the **Search my records only** box on the right.

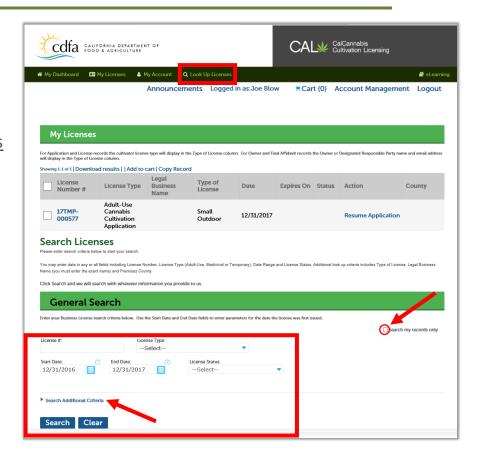

You can search on a full or partial **License Number**, or by choosing a **License Type** from the dropdown list. You can search for licenses issued between a start or end date, and you can further narrow a search for a specific **License Type** by adding

the **License Status**. These fields are explained later in this document.

Search Additional Criteria enables you to search by the License Type (the category of the cultivation business from Specialty Cottage to Medium size). You can also add search criteria in Premises Information to include only

licenses issued within a specific county.

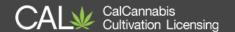

#### Click Search.

The list of records found by your search appears below the **Search** button.

You can also click **Download**results to a comma-separated
values (.CSV) file to open in
Excel or a similar tool. You
can also save the file so that
you may easily access it later.

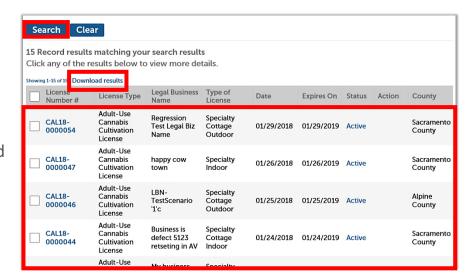

## 4.5. eLearning

The <u>eLearning</u> link at the top of each page leads to a page on the <u>CalCannabis Cultivation Licensing</u> website where you can access a variety of resources for learning about the CalCannabis Licensing System. The eLearning page includes:

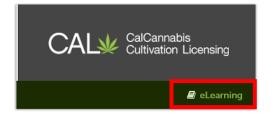

#### Videos

- Navigating the CalCannabis Website
- o Registration and a Temporary Cannabis Cultivation License Application
- o Registration and an Annual Cannabis Cultivation License Application

#### Ouick References

- Introduction to the CalCannabis Licensing Website
- CalCannabis Website for Applicants and Licensees (this document)
- Overview and Navigation
- Managing Your Account
- Apply for a License
- Researching Cannabis Licenses

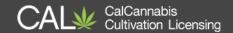

# 5. Apply for a License

This section steps through the process of applying for a license. The specifics of this process may vary, depending on how you plan to operate your cannabis cultivation business. For instance, a sole proprietor business structure requires fewer steps and documents than a corporation or partnership. Another example is how certain types of water sources may require additional documentation.

Here are some of the decisions you will make and information you must provide:

- Choose Adult-Use, Medicinal, or Temporary for the Application Type.
- Choose the cultivation License Type, which is based on the scale of your site and your cultivation method.
- Select a business structure and report other financial interests.
- Provide contact information for people in the required roles:
  - Designated Responsible Party (DRP)
  - Agent for Service of Process
  - Owner(s)
- Provide information about your premises, including water sources, power sources, and the local jurisdiction that you are authorized to cultivate cannabis with in your city or county.
- Identify and upload required documents.
- Electronically sign the application.
- Use your CalCannabis account to review and monitor the progress of your application.
- Each owner fills out and submits an Owner Application. If your business has more than one owner, all of the owners will receive an e-mail to log into their account, complete, and submit an Owner Application. If an owner doesn't already have a registered account, they'll also receive an e-mail with instructions to create an account and sign into the CalCannabis Licensing System.
- Your Designated Responsible Party must complete and sign the Declarations and Final Affidavit application.

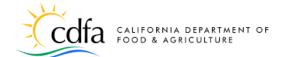

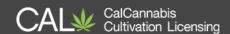

- Pay the application fee; either online or in person in Sacramento (an appointment is required for in-person payments).
- Wait for the CalCannabis Licensing staff to review and approve your application.
- If approved, pay the **license fee** (an appointment is required for in-person payments).
- The CDFA CalCannabis Licensing Division issues your cultivation license.
- Access and print your cultivation license from your CalCannabis account.

## 5.1. Note on Temporary Licenses

A temporary license is a conditional license that allows a business to engage in commercial cannabis activity for a period of 120 days.

CalCannabis can only issue a temporary license if you already have a valid license, permit, or other authorization issued by the local jurisdiction.

Temporary licenses do not require a fee and have fewer initial documentation requirements. However, to maintain your operations, you will need to be issued your annual license before your temporary license expires. Extensions of 90-days may be granted to a temporary licensee, but only if a full application has been submitted. The temporary licenses are valid until January 1, 2019.

## 5.2. Beginning the Application Process

Click the **Apply for a License** button on the My
Dashboard page.

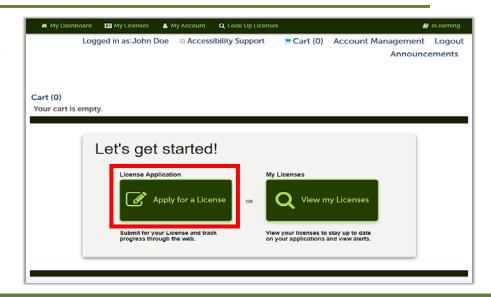

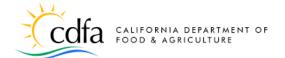

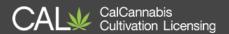

The next page displays the disclaimer on general terms of use for the website. Check the box next to the statement "I have read and accepted the above terms."

Then click **Continue Application**.

Note: The website uses pop-up windows, so be sure to allow pop-ups for this site before you start. Also, avoid using the Backspace key, the Back function in your browser, or the Refresh function in your browser

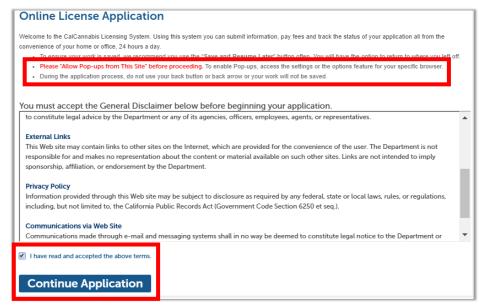

as you could lose entries that are not saved.

## 5.3. Choose Application Type

Next, select the type of application. For Adult-Use, the license is to provide cannabis for consumption by adults at least 21 years old, without a physician's recommendation.

Choose **Medicinal** if you plan to provide cannabis for use

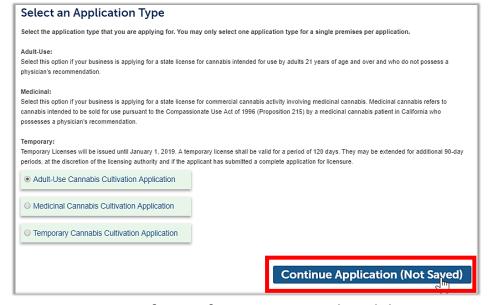

according to the Compassionate Use Act of 1996, for consumption by adults at least 18 years old with a physician's recommendation.

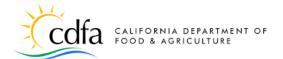

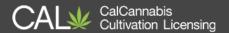

If you choose **Temporary**, the next question will be whether your Application Type will be Adult-Use or Medicinal. As noted earlier, **Temporary** licenses are valid for 120 days, with possible 90-day extensions if you have submitted your annual license application.

Click the **Continue Application (Not Saved)** button (there will be a chance to save your work soon).

**Note:** For the remainder of this document, we'll focus on the full annual license application, with all of its requirements for entering information, uploading documents, and paying fees. For more information on applying for a temporary license, see the **elearning** link for a step-by-step video.

## 5.4. Step 1 – License Information

The first step is License Information.

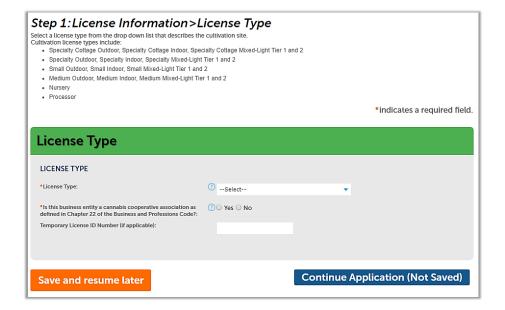

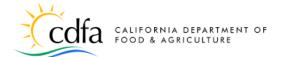

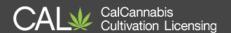

#### 5.4.1. License Type

There are 18 license types that you can apply for, which are listed below:

| Specialty Cottage<br>Outdoor | Specialty Cottage<br>Indoor | Specialty Cottage Mixed-Light Tier 1 Specialty Cottage Mixed-Light Tier 2 |
|------------------------------|-----------------------------|---------------------------------------------------------------------------|
| Specialty<br>Outdoor         | Specialty<br>Indoor         | Specialty Mixed-Light Tier 1 Specialty Mixed-Light Tier 2                 |
| Small<br>Outdoor             | Small<br>Indoor             | Small Mixed-Light Tier 1 Small Mixed-Light Tier 2                         |
| Medium Outdoor               | Medium Indoor               | Medium Mixed-Light Tier 1 Medium Mixed-Light Tier 2                       |
| Nursery                      | Processor                   |                                                                           |

Click on the **License Type** dropdown list and select a license type. Text appears in red above the field, explaining the requirements for that type of license. In the example shown, a **Specialty Outdoor** license type is selected, which means the grow site can have a total canopy maximum of 5,000 square feet and no more than 50 mature plants. Be sure to choose the license type that is right for your cannabis cultivation business.

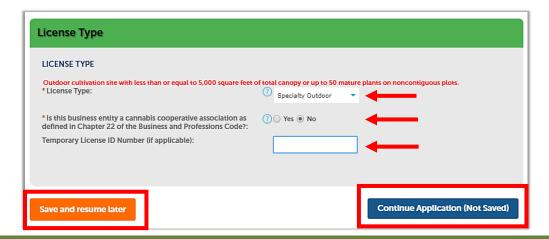

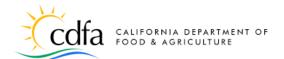

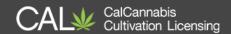

Cooperative Member – Check Yes or No to indicate whether your business is part of a cooperative. Use the Help function ? to see the the legal definition of a cooperative, per Business and Professions Code Chapter 22. Checking Yes causes another required field to appear where you can enter the name of your cooperative.

**Temporary License ID Number** – If you have already submitted and been issued a temporary license number, you may enter it here. This will save time and effort in the application process.

**Save and resume Later** – From this page on, you may click the **Save and resume Later** to save your work so far. The system takes you back to your **My Licenses** section. A message on the screen provides the record number of your partial application, listed under **My Licenses**.

To return to your application, click on the blue **Resume Application** link next to your license record. A pop-up window gives you the choice to **pickup where you left off**, or start from the beginning to review your entries so far.

Click on **Continue Application** to move to the next screen.

#### **5.4.2.** Business Structure

Select your business entity organization structure. This choice affects documents you need to provide later in the application. There are several choices for **Business Entity Structure** – The dropdown list includes the following values:

| Corporation         | General Partnership                 | Joint Venture       |  |  |
|---------------------|-------------------------------------|---------------------|--|--|
| Soverign Entity     | Limited Liability Partnership (LLP) | Limited Partnership |  |  |
| Sole Proprietorship | Limited Liability Company (LLC)     | Trust               |  |  |
|                     | Other                               |                     |  |  |

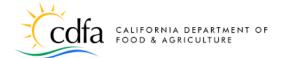

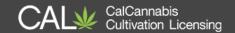

Indicate whether your business is a Foreign Corporation. This will require documentation later.

Enter your Employer Identification Number (EIN). If you chose Sole Proprietorship as your Business Entity Structure, a field will display for you to enter your Social Security Number rather than an EIN.

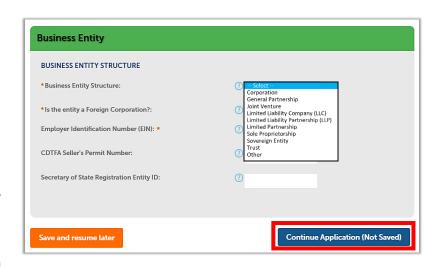

Note: At this point, your application

process takes one of two paths. For most business structure types, the requirements and steps are virtually the same. However, the **Sole Proprietorship** business structure type generally requires fewer steps and documents than the other business structures.

We'll choose a **Limited Liability Company (LLC)** structure to illustrate the process.

The **Seller's Permit Number** from the California Department of Tax and Fee Administration (CDTFA) and the Secretary of State Registration Entity number are optional. If a **Seller's Permit** is not required, proof from CDTFA will need to be included as an attachment.

Click **Continue with Application** when you're finished with this form.

#### 5.5. Business Information

Now you'll enter contact details about the 'applicant', meaning the business entity applying for a license. Since you've already entered your personal contact information when registering for your account, you can use that information when appropriate.

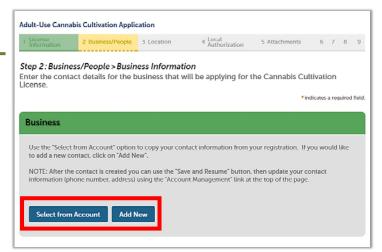

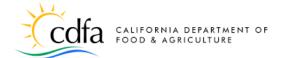

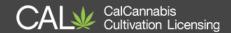

Click **Select from Account** to get this information from the contacts saved in your CalCannabis account. If a Legal Business Name was not entered in previously, the pop-up window will require you to enter in this information. Choose the **Business** address type (if you created one, it will be preselected), then click **Continue** in the pop-up window.

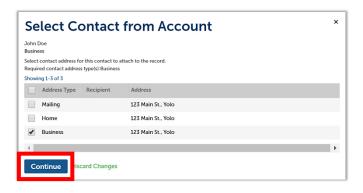

**Continue** to

pop-up

The system will prefill many of the fields from your account. If you did not add them previously, you'll need to enter your **Business Title** and **Legal Business**Name. If you entered it with your account registration, your **Business** address is pre-selected, or you can click **Add Contact Address** and enter it. When finished,

close the windows.

click

Contact Information Business Title: CEO Legal Business Name\* J. Doe & Co. \*E-mail: • Phone: jdoe@mailinator.com 123 123-1231 Preferred Method of Contact: Email Country United States **▼** Contact Addresses **Add Contact Address** o add a new contact address, click the Add Contact Address link. To edit a contact address, click the Edit link. To remove one of your a Required contact address type(s):Business Prin Address Type Address 123 Main St., Yolo Actions -No iscard Changes Continue

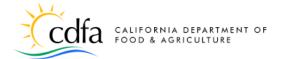

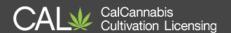

#### 5.6. Cannabis Licenses

Any financial interest in other state issued cannabis license(s) held by the business entity must be disclosed to CalCannabis. Click **Add a Row** if you have any to report.

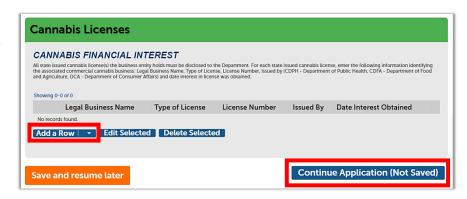

For each state-issued

cannabis license held by the business entity, enter in the pop-up window information identifying the associated commercial cannabis business: **Legal Business Name**, **Type of License**, **License Number**, **Date Interest Obtained**, and the State agency that the license was **Issued by**.

- CDPH Department of Public Health
- CDFA Department of Food and Agriculture
- DCA Department of Consumer Affairs

Click **Submit** (if applicable). Then, **Continue Application** 

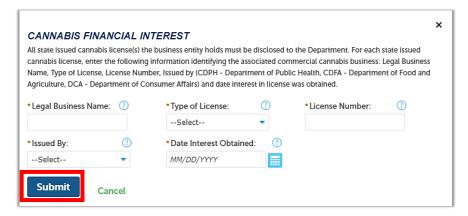

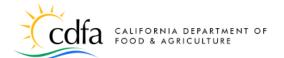

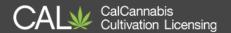

#### 5.7. Designated Responsible Party

Next, enter your business's **Designated Responsible Party**. This person must be an owner with a minimum of 20% interest in the business and will receive all communications about the cannabis cultivation license from CDFA. As you did for

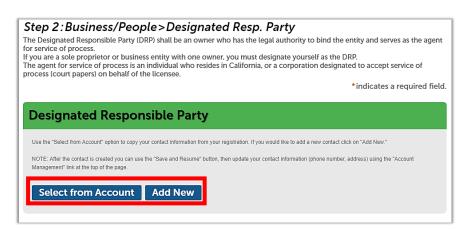

**Business Information** above, you can **Select from Account** for your own information, or **Add New** to enter a different individual's information. The required address type for the Designated Responsible Party is **Mailing**.

#### 5.8. Agent for Service of Process

The Agent for Service of Process must be an individual who resides in California, or a corporation designated to accept service of process (i.e., receive court papers) on

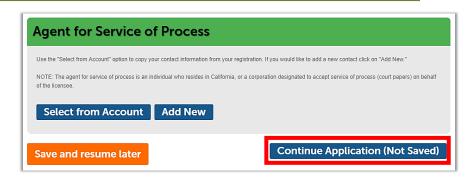

behalf of the licensee. If you plan to fulfill this role, you can **Select from Account** to enter your own information, or click **Add New** to enter this contact information. The required address type for Agent for Service of Process is **Mailing**.

Click **Continue Application** to go to the next page.

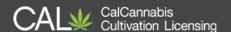

#### 5.9. Owner List

In this section, create the list of owners of your cannabis business. An "Owner" is any of the following:

- A person with an aggregate ownership interest of 20% or more in the cannabis cultivation business applying for a license or a licensee, unless the interest is solely a security, lien, or encumbrance.
- The chief executive officer of a nonprofit or other entity.
- A member of the board of directors of a nonprofit.

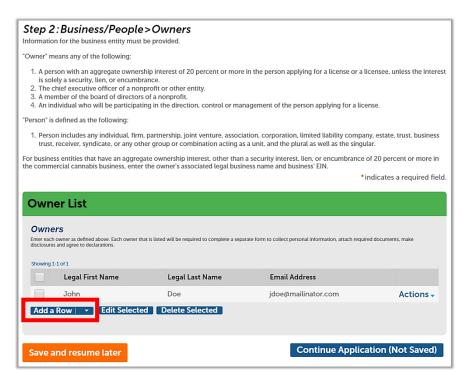

 An individual who will be participating in the direction, control, or management of the person applying for a license.

Your CalCannabis account automatically prefills the **Owner List** with your information.

If you have multiple owners, click Add a Row. You can create one or more entries for other owners in the business entity. A pop-up window displays for entering the legal first and last name and e-mail address of each owner

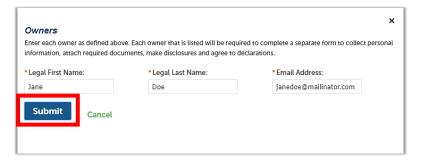

(these are all case sensitive for users who already have accounts). Click **Submit** to save the new Owner entry.

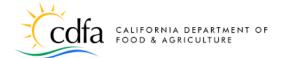

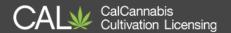

Note: When this application is submitted, each individual entered on the Owner List receives an e-mail asking them to activate their account (if they do not already have an account) with the CalCannabis Licensing

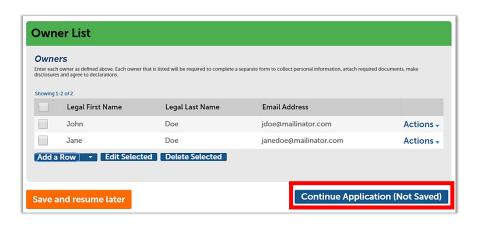

System (temporary password provided) and then fill out their **Owner Application**.

The cultivation license application cannot be processed until all **Owner Applications** are submitted, which we'll discuss later in this document.

Click **Continue Application** when finished.

**Note**: If you are adding an owner that is already registered with the CalCannabis Licensing System, the owner's first and last names are case sensitive. For example, if the owner registered their account as "Robert Doe," the system will not recognize "bob doe" if entered into the owner list.

#### 5.10. Premises Information

Enter the information for your cultivation site into the required fields of City, Premises County, and Assessor Parcel Number (APN).

The Premises Address, Zip, and Date of Initial Operation are optional. However, if you enter a date into the Date of Initial Operation field, you will be required later to attest to its accuracy.

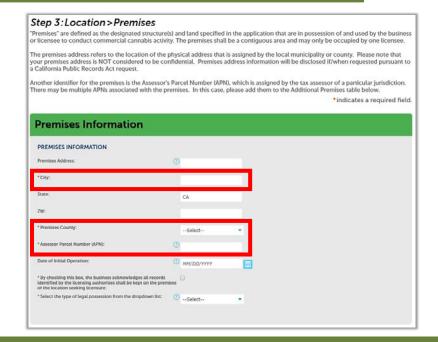

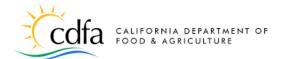

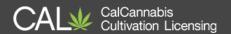

**Note:** Your premises address is not considered confidential and may be disclosed pursuant to a California Public Records Act request.

You must check the box acknowledging that all records will be kept on site at your premises.

Indicate how you hold possession of your premises by selecting whether you **Own**,

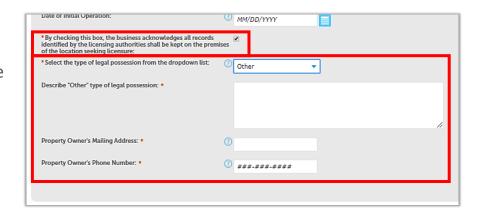

**Rent/Lease**, or **Other**. If you choose **Rent/Lease**, additional fields open up for you to enter the **Property Owner's Mailing Address** and **Phone Number**. If you selected **Other**, a text field becomes available for you to write a description of your arrangement with the property owner.

#### 5.11. Additional Premises Information

If your contiguous cultivation site has multiple parcel numbers or more than one street address, enter that information into the

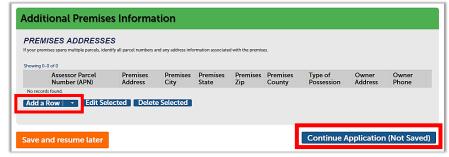

**Additional Premises Information** section, which has a table structure to allow for multiple entries.

**Note:** <u>This section is not for listing additional cultivation sites.</u> A different, non-contiguous cultivation site must have a separate license.

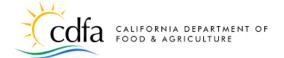

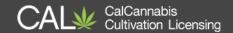

Click Add a Row to enter other premises parcel numbers or addresses in the pop-up window, as you did in the Premises Information section. Then, click Submit to save to the Additional Premises table.

Click **Continue Application** to go to the next page.

## 5.12. Water Supply

A source of water supply is required for all license types. You can list multiple water sources of different types.

Click **Add a Row** to list one or more water sources. A pop-up window opens, prompting you to enter information on your water source. Selecting the water source displays only the fields associated with that type of water source, as discussed on the next page. Click **Submit** when finished.

The selected water sources and accompanying information you entered display in the **Water Supply** table in this section.

Click **Continue Application**when finished.

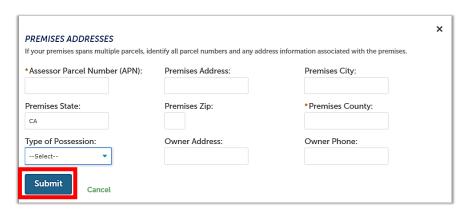

| •           | :Locati                        |                         | ater Source<br>ense types.                                                             |                       |                              |              |                                        |                   |                     |                                 |
|-------------|--------------------------------|-------------------------|----------------------------------------------------------------------------------------|-----------------------|------------------------------|--------------|----------------------------------------|-------------------|---------------------|---------------------------------|
| lick "Add   | a Row" to id                   | entify all so           | urces of water used                                                                    | l, including mul      | tiple water sources          | of the same  | type.                                  |                   |                     |                                 |
|             |                                |                         | r." Based on the war<br>ditional water sourc                                           |                       | ected, you will be p         | rompted to p | provide additional                     | l details about t |                     | urce. You may<br>a required fie |
| Sour        | ces of \                       | Water :                 | Supply                                                                                 |                       |                              |              |                                        |                   |                     |                                 |
| Rainwater 0 | Catchment Systerom a Waterbody | m - Rainwater m         | to access water contained<br>lanagement through collect<br>ctures and measures that it | tion of rainwater and | e runoff.                    | Total        | 7.16                                   |                   |                     |                                 |
|             | Type of<br>Water<br>Supply     | of                      | Geographical<br>Location<br>Coordinates                                                | Place of<br>Use       | Amount of<br>Water Delivered | Square       | Total Storage<br>Capacity<br>(gallons) | Description       | Diversion<br>Number |                                 |
|             | Retail<br>Supplier             | My<br>Water<br>District |                                                                                        |                       |                              |              |                                        |                   |                     | Actions •                       |
| Add a       | Row  ▼                         | Edit Se                 | lected Delete                                                                          | e Selected            |                              |              |                                        |                   |                     |                                 |
| Save a      | nd resur                       | ne later                |                                                                                        |                       |                              |              | Con                                    | tinue Appli       | ication (N          | lot Saved)                      |

|                                                                                                    |                                                                        | ×                                  |  |
|----------------------------------------------------------------------------------------------------|------------------------------------------------------------------------|------------------------------------|--|
| SOURCE OF WATER SUPPL                                                                                                    | Υ                                                                      |                                    |  |
| Small Retail Supplier - Delivery or pickup fr<br>Small Retail Supplier Diversion - Delivery of<br>and definite channel.<br>Groundwater Well - Hole drilled into ground<br>Rainwater Catchment System - Rainwater | rom a groundwater well<br>or pickup of water from a surface water body | and using it onsite.               |  |
| *Type of Water Supply: ①Select                                                                                                    | Name of Supplier:                                                      | Geographical Location Coordinates: |  |
| Authorized Place of Use: ①                                                                                                    | Maximum Amount of Water Delivered:                                     | Total Square Footage: ①            |  |
|                                                                                                    | Gallons                                                                |                                    |  |
| Total Storage Capacity (gallons): ①                                                                                                    | Description:                                                           | Diversion Number: ①                |  |
| <b>Submit</b> Cancel                                                                                                    |                                                                        |                                    |  |

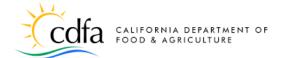

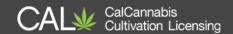

The choices available in the **Type of Water Supply** dropdown list are explained below. Use the Help icons associated with each field to obtain a better understanding of the information required.

- Retail Supplier Any local entity, including a public agency, city, county, or private water company, that provides retail water service
  - Name of retail water supplier
- Small Retail Supplier Delivery or pickup from a groundwater well
  - Name of retail water supplier
  - o Groundwater well's geographical location coordinates
  - Maximum amount of water delivered for cannabis cultivation in any one year (gallons)
- Small Retail Supplier Diversion Delivery or pickup of water from a surface water body or underground stream flowing in a known and definite channel
  - Name of retail water supplier under contract
  - Point of diversion geographical location coordinates
  - Authorized place of use for water right used by the supplier
  - Maximum amount of water delivered for cannabis cultivation in any one year (gallons)
- Groundwater Well
  - o Groundwater well's geographical location coordinates
- Rainwater Catchment System Rainwater management through collection of rainwater and using it onsite
  - Total square footage of catchment footprint area
  - Total storage capacity (gallons)
  - Description of type, nature, and location of each catchment surface
- **Diversion from a Waterbody** System of structures and measures that intercept clear surface runoff
  - Diversion number

When you are finished with the **Water Supply Sources** section, click **Continue Application**.

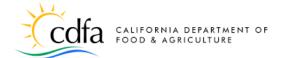

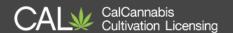

#### 5.13. Power Sources

If your application is for an indoor or mixed-light license type, specify one or more types of power source for cultivation activities.

Selecting **Other** opens an additional field for you to enter an explanation.

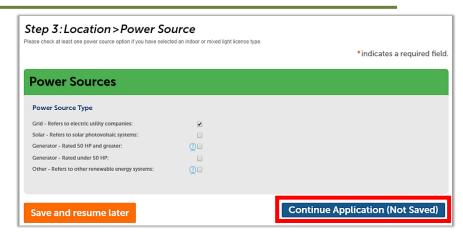

Click **Continue Application** when finished.

#### 5.14. Local Authorization

Your premises must be in good standing with your local authority. Select the local jurisdiction that provided your authorization. Choices in the Local Authority Type dropdown list are City or County.

Depending on your choice, the **City** or **County** field will automatically populate form the premises Information you entered previously. The other fields shown are optional.

Click **Continue Application**.

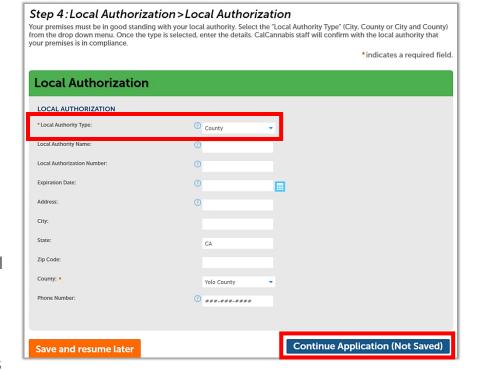

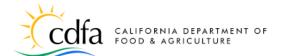

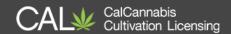

### 5.15. Required Documents

At this point in the application process, the information you have provided requires specific documents to be filed with the CalCannabis Licensing Division. The screen displays a list of these documents and their descriptions.

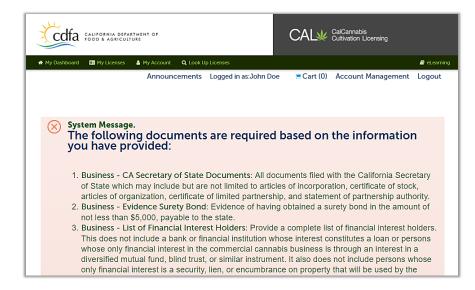

The system will show you

which items are specifically required for your application once you reach the Attachments screen. Described below are the different document types that may be required for your cannabis cultivation license, depending on your application type, license type, water sources, power sources, etc.

- 1. Business CA Secretary of State Documents: All documents filed with the California Secretary of State, which may include but are not limited to articles of incorporation, certificate of stock, articles of organization, certificate of limited partnership, and statement of partnership authority.
- 2. Business Evidence Surety Bond: Evidence of having obtained a surety bond in the amount of not less than \$5,000, payable to the state.
- 3. Business Foreign Corp. Certificate of Qualification: An applicant that is a foreign corporation shall include in its application the certificate of qualification issued by the Secretary of State of California pursuant to Section 2105 of the Corporations Code.
- 4. Business List of Financial Interest Holders: Provide a complete list of financial interest holders. This does not include a bank or financial institution whose interest constitutes a loan or persons whose only financial interest in the commercial cannabis business is through an interest in a diversified mutual fund, blind trust, or similar instrument. It also does not include persons whose only financial interest is a security, lien, or encumbrance on property that will be used by the commercial cannabis business or persons who hold a share of stock that is less than 5 percent of the total shares in a publicly traded company. For individuals, include the full legal name, tax identification number (SSN, ITIN, or NIN), government issued ID number, and type of government ID. For business entities, include the legal business name and EIN.

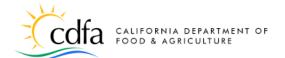

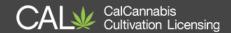

- 5. Business Waiver of Sovereign Immunity: Waiver of Sovereign Immunity: The written waiver shall include that the applicant or licensee has the lawful authority to enter into the waiver.
- 6. Cannabis Cooperative Association Member List: Members of a cannabis cooperative shall be disclosed to the licensing authority before the application is processed.
- 7. Cultivation Plan Lighting Diagram: A diagram defining the location of all lights in the canopy area(s); and Maximum wattage or wattage equivalent of each light.
- 8. Cultivation Plan Property Diagram and Detailed Premises Diagram: Diagram(s) containing all required designated areas for cultivation.
- 9. Cultivation Plan Pest Management Plan: The operating procedures for pesticides and integrated pest management protocols.
- 10. Cultivation Plan Waste Management Plan: The operating procedures for non-hazardous cannabis waste.
- 11. Local Evidence of CEQA Compliance: Provide evidence that the local permit, license or other authorization to cultivate cannabis was issued in compliance with Division 13 of the Public Resources Code; California Environmental Quality Act (CEQA), including a copy of the Notice of Determination or Notice of Exemption, and either a copy of the CEQA document or reference to where it can be located electronically.
- 12. Premises EnviroStor Hazardous Materials Search: Provide evidence that the applicant has conducted a hazardous materials record search of the EnviroStor database for the proposed premises.
- 13. Premises Property Ownership Documentation: A copy of the title or deed to the property. A title provides legal evidence that you have the right to use the property. On the other hand, a deed is a legal document that transfers title from one person to another.
- 14. Premises Legal Right to Occupy and Use: Property ownership documentation or proof of legal right to occupy and use the property for cultivation activities including: 1. Document from the property owner or property owner 's agent where the commercial cannabis activity will occur that states the applicant has the right to occupy the property and acknowledges that the applicant may use the property for commercial cannabis cultivation. 2. Copy of the lease or rental agreement, or other contractual documentation.
- 15. Water Lake and Streambed Alteration Document: For an applicant continuing operation under a local permit, license or other authorization prior to receiving a state license, a copy of any final lake or streambed alteration agreement issued by the California Department of Fish and Wildlife, pursuant to sections 1602 or 1617 of the Fish and Game Code, or written verification from the California Department of Fish and Wildlife that a lake and streambed alteration agreement is not required.
- 16. Water Water Quality Protection Permit: Provide evidence of enrollment in applicable Regional Water Quality Control Board programs and/or State Water Resources for water quality protection or written verification that a permit is not necessary.

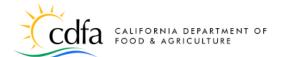

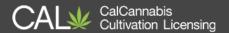

- 17. Water Groundwater Well Log: Groundwater Well: A copy of the well log filed with the Department of Water Resources pursuant to Section 13751 of the Water Code. If no well log is available, the applicant shall provide a letter from the Department of Water Resources indicating that the Department does not have a record of the well log. If no well log is available, the State Water Resources Control Board may request additional information about the well.
- 18. Water Small Retail Supplier Well Log: Small Retail Supplier: A copy of the well log filed with the Department of Water Resources pursuant to Section 13751 of the Water Code for each percolating groundwater well used to divert water delivered to the applicant. If no well log is available, the applicant shall provide a letter from the Department of Water Resources indicating that the Department does not have a record of the well log. If no well log is available, the State Water Resources Control Board may request additional information about the well.
- 19. Water SWRCB Diversion Authorization: (1) A copy of any applicable registrations, permits, or licenses or proof of a pending application, issued under part 2 (commencing with section 1200) of division 2 of the California Water Code as evidence of approval of a water diversion by the State Water Resources Control Board; (2) A copy of any statements of diversion and use filed with the State Water Resources Control Board before October 31, 2017 detailing the water diversion and use; or (3) A copy of documentation submitted to the State Water Resources Control Board before October 31, 2017 demonstrating that the diversion is authorized under a riparian right and that no diversion occurred in any calendar year between January 1, 2010 and January 1, 2017. (4) If the applicant has claimed an exception from the requirement to file a statement of diversion and use pursuant to section 5101 of the Water Code, the applicant shall provide a copy of the documentation submitted to the State Water Resources Control Board before January 1, 2019 demonstrating that the diversion is subject to subsection (a), (c), (d), or (e) of section 5101 of the Water Code.
- 20. Water Small Retail Supplier Diversion: Diversion from Waterbody: (1) A copy of any applicable registrations, permits, or licenses or proof of a pending application, issued under Sections commencing with Section 1200 of the Water Code as evidence of approval of a water diversion by the State Water Resources Control Board; (2) A copy of any statements of diversion and use filed with the State Water Resources Control Board before July 1, 2017 detailing the water diversion and use; or (3) A copy of documentation submitted to the State Water Resources Control Board before July 1, 2017 demonstrating that the diversion is authorized under a riparian right and that no diversion occurred in any calendar year between January 1, 2010 and January 1, 2017. (4) Provide a copy of the documentation submitted to the State Water Resources Control Board before July 1, 2017 demonstrating that the diversion is subject to Section 5101 of the Water Code.
- 21. Power Source Generator 50HP or Greater: If generator(s) is rated at 50 horsepower and greater, please provide one of the following required attachments: 1. Portable Equipment Registration Certificate provided by the California Air Resources Board, or; 2. Permit to Operate obtained from the Local Air District with jurisdiction over the licensed premises.

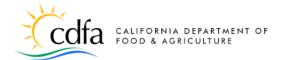

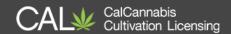

## **5.16. Uploading Documents**

You must assemble and upload these documents to the CalCannabis Licensing System to support your application. Gather these documents on your computer, so you can easily add them in the next step. If you have only paper copies of some documents, you can click **Save and resume later** and resume your application once you've scanned them

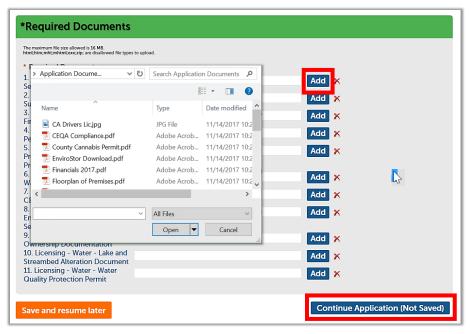

into a PDF or similar file format. You can make digital photos of some items. For example, you can take a photo of your government ID, required later in your Owner Application.

In the **Required Documents** section, click the **Add** button to open a Windows Explorer dialog. Find the file associated with each item in the list.

Double-click on the file or select it and then select **Open**. If you upload the wrong file, click the red **X** to delete it, or just click **Add** again and select the correct file.

**Note**: The file size limit of 16 megabytes. Some digital scans of paper documents can be very large, so it's a good idea to check the size of the document before you start uploading. Once you're done uploading documents, click **Continue Application**.

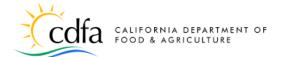

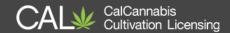

### **5.17. Step 6: Review**

In this step, you have a chance to go over the information you've provided so far and make any changes to what is saved for your application. The review screen is broken into the same sections we stepped through earlier in this document. The page is very long so it's broken down into several screenshots. You can use the blue **Edit** buttons to revise any section of your application.

 License Type shows what you entered regarding your site's canopy size and number of plants, or other information pertinent to License Type.

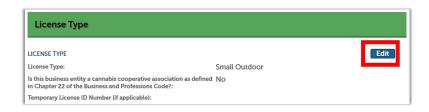

 Business Entity records the type of entity structure you're using, whether you entered information about your publicly traded or a foreign corporation,

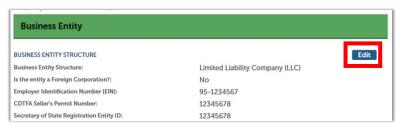

your Employer Identification Number, Seller's permit, and SOS registration number.

- Business records the contact information for the business entity applying for cultivation.
- Cannabis Licenses records the financial interests you provided in any other cannabis licenses the business entity holds.

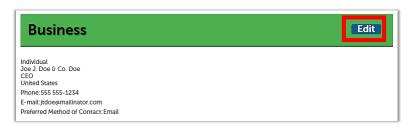

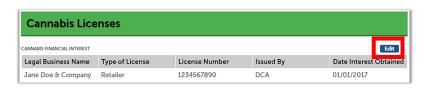

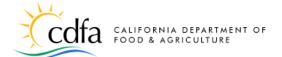

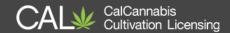

Designated Responsible
 Party is the individual the
 CalCannabis Licensing
 Division contacts

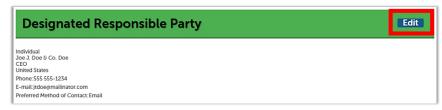

regarding your application, and who must sign the Declarations and Final Affidavit application required before submitting your application.

 Agent for Service of Process is an individual who resides in California, or a corporation designated to accept service

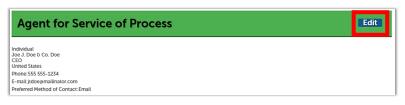

of process (court papers) on behalf of the licensee.

 Owner List is a complete listing of anyone defined as an "Owner" in the company submitting the application.

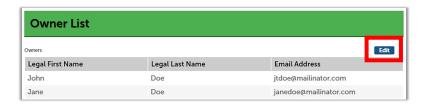

 Premises Information records the address and parcel number of your cultivation site.

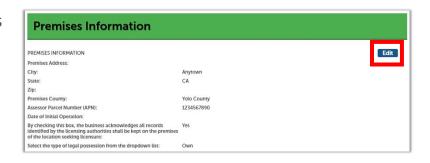

Additional Premises Information is where you entered any contiguous,

additional Assessor's Parcel Numbers or addresses associated with your single cultivation site.

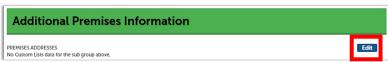

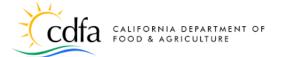

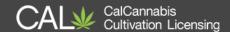

- Water Information includes your identified water source(s), and any other field entries required for the type of supply.
- Power Sources shows the selections you provided for the source of power (if applicable).
- Local Authorization records the local authority type and jurisdiction that your cultivation site resides in and any additional details you entered about your local authorization.
- Required Documents is the section that displays all the specific, required documentation you uploaded for your application. Your documentation requirements may differ from this screenshot.

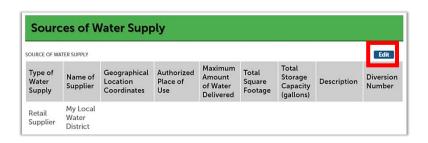

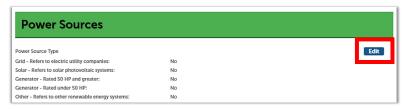

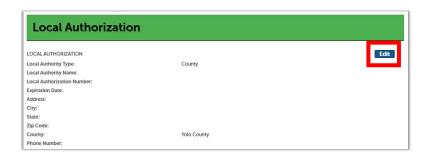

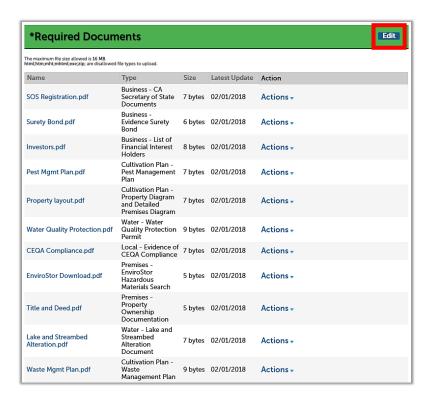

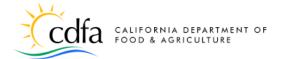

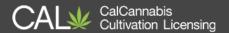

 Attestation – At the bottom of this page, check the box to confirm the statement in the text box. The date is filled in automatically.

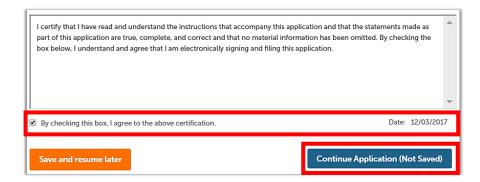

When you're finished reviewing your application, click Continue Application.

#### 5.18. Associated Forms

You've submitted your main license application, but now the **Owner Applications** are listed under **Added** Items. <u>Each owner must separately fill out and submit their own</u> **Owner Application**. You

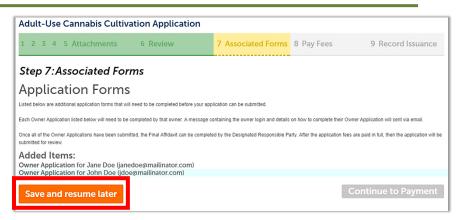

can return to your account by clicking **Save and resume later**. Then, find your **Owner Application** under **My Licenses**.

# 6. Owner Application – Additional Owner

**Owner Applications** must be submitted before you can pay your application fee. As the applicant, you cannot complete another owner's application. However, your **Owner Application** is listed in your **My Licenses** section, and you may click the blue **Resume Application** link to start filling it out.

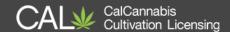

The Licensing system e-mails all the other owners listed on the application,

instructing them to log into their account on the CalCannabis website and complete the **Owner Application**. A separate e-mail provides a temporary password for logging in if they don't already have a CalCannabis account.

For purposes of illustration, we'll go through the **Owner Application** next, using the second owner of the business as an example.

After logging in and creating a new password, the owner finds their

Owner Application listed under My Licenses and clicks Resume Application, then selects Start from the beginning.

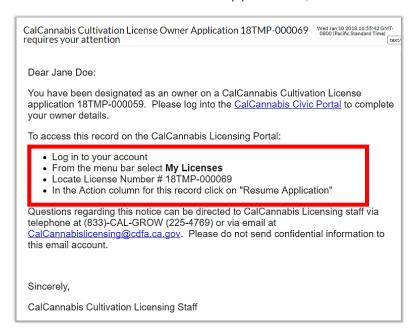

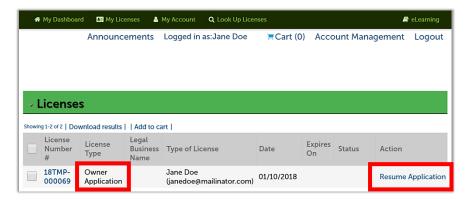

### 6.1. Ownership Information

In the Ownership Information section, enter the Percentage of Ownership (%) in this business entity (the percentages for all owners should add up to no more than 100).

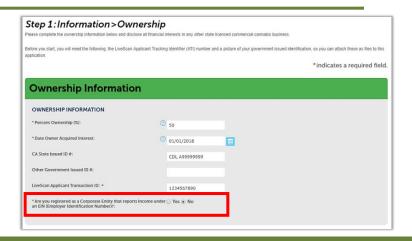

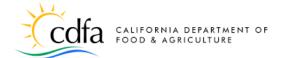

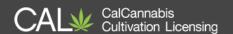

Enter the **Date Owner Acquired Interest**. Provide a **California State Issued ID** number (such as a driver's license), or some **Other Government Issued ID** (although not marked with a red asterisk, one or the other is required). You must also enter your **Live Scan Applicant Transaction ID**, which you will receive from a Live Scan facility while being fingerprinted.

If this owner is a business entity (not an individual), that reports taxes using an **Employer Identification Number (EIN)**, click the **Yes** button. Additional fields will appear for your EIN, business name, and title.

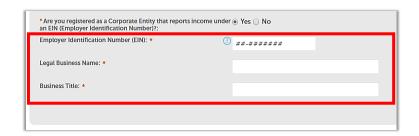

#### 6.2. Cannabis Financial Interest

In the Cannabis Financial Interest section, enter any financial interests in other

cannabis-related businesses. Click **Add a Row** to create one or more entries naming those interests. A pop-up window opens; enter the **Type of License, License Number**, and the agency that the license for the business entity was **Issued By**. Click **Cannabis Financial Interest** 

 DPH – Department of Public Health

Submit when finished.

 CDFA – Department of Food and Agriculture

 DCA – Department of Consumer Affairs

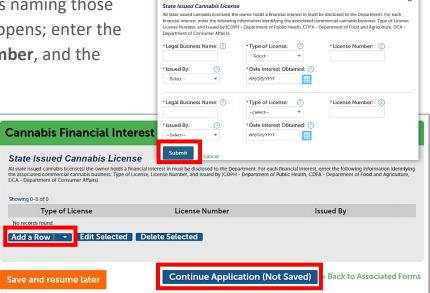

Click **Continue Application** when done with the page.

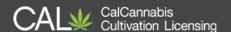

### 6.3. Acknowledge Owner Disclosures

In the Acknowledge
Owner Disclosures
section, enter a response
to the questions
displayed.

**Note**: Answering **Yes** to any of these disclosures may result in denial of your application, or may require you to submit additional information.

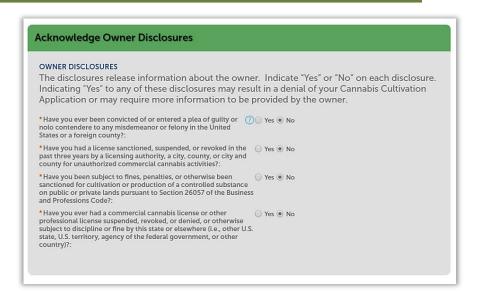

#### 6.4. History of Criminal Convictions

If the owner has any history of criminal convictions, they must be reported on the **Owner Application**.

Click on **Add a Row** to open a pop-up window and add information about each conviction.

Enter the Offense, Conviction,
Incarceration, Probation, or Parole Dates. A
Rehabilitation Statement may be entered as
well. Click **Submit** when finished.

Click **Continue Application** when done with the page.

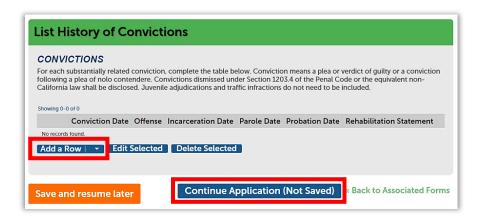

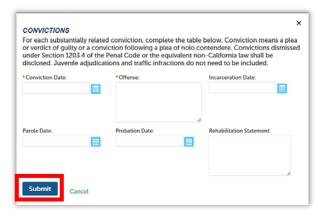

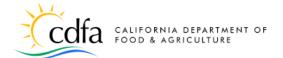

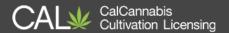

#### 6.5. Owner Information

The **Owner** information screen may display a system message that required fields have not been completed.

This is normal as the registration process does not require a birthdate or Social Security Number, but this information is required for all listed business owners.

Click the **Edit** link to display a pop-up window to enter these fields, and any others that may be blank.

If required, click the Add

Contact Address button to add a

Contact Address (the Mailing

address type is required).

Click **Continue** when finished. Then, click **Continue Application** on the main page.

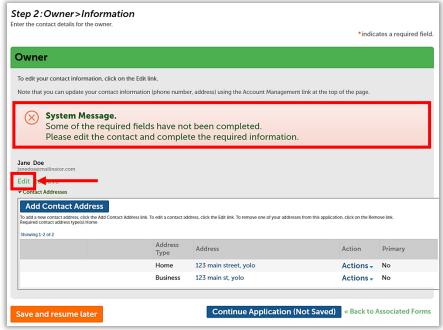

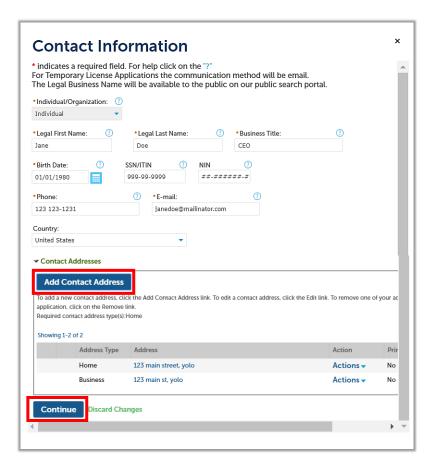

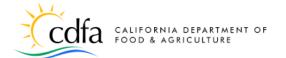

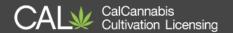

In the List of Required

Documents section, upload digital copies of the owner's government identification and application for fingerprint processing. Click

Add to open a pop-up window and select your files.

After adding the two required files, you can click the **Continue** button to close the pop-up and return to the main page.

Note: If there are other

documents that you wish to upload, possibly related to convictions or other special situations, add them using this window and identify them in the next step.

After selecting and uploading your files, you must now identify each file using the required **Type** dropdown list. Use the optional **Description** field if you need to provide more information.

The list of types includes:

- Certificate of Rehabilitation
- Electronic Fingerprint Application
- Evidence of Dismissal
- Government Issued ID
- History of Convictions
- Reference Letters

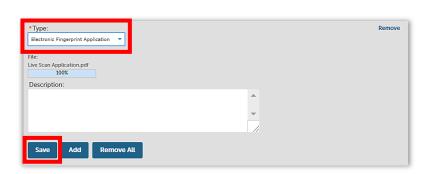

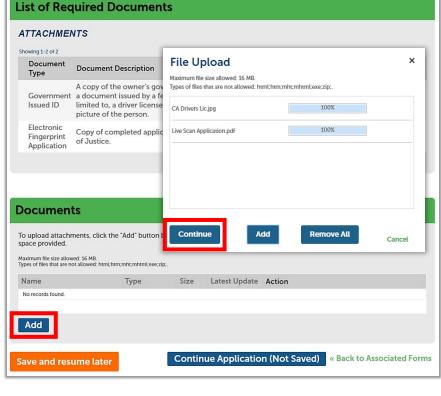

Be sure to click **Save** at the bottom to finish uploading your files.

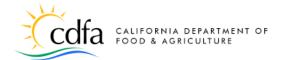

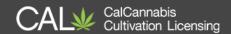

The **Documents** section now displays your uploaded files and their identifying information.

Click **Continue Application** when you are finished uploading files.

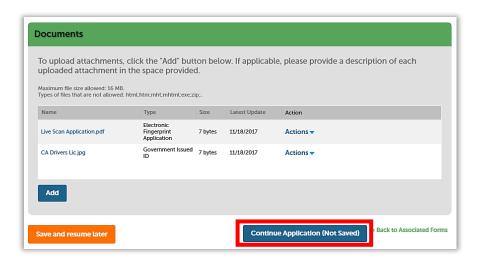

Next is the **Review** screen, where you can see all the entries you made in the **Owner Application**. You can use the blue **Edit** buttons to revise any section of your application.

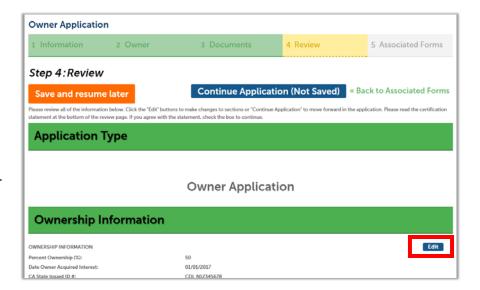

At the bottom of the screen, click the checkbox to certify your application. Then, click **Continue Application**.

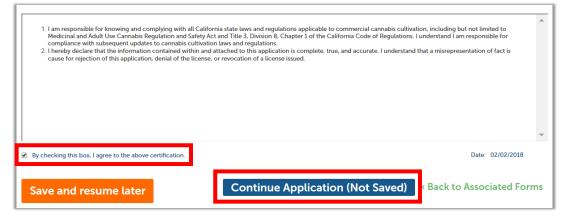

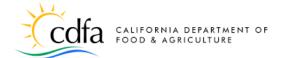

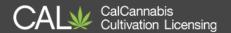

### 7. Declarations and Final Affidavit

After all Owner
Applications are
submitted, an application
called the **Declarations**and Final Affidavit
displays on the Associated
Forms page.

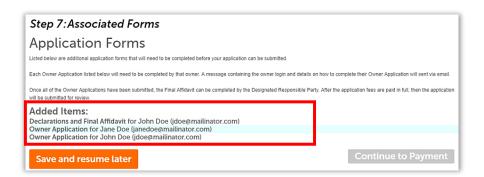

This form can only be submitted by the **Designated Responsible Party (DRP)**. The **DRP** is sent an e-mail notification that this form is waiting to be signed and submitted. This message also appears under the **Announcements** once the DRP logs into the Licensing System.

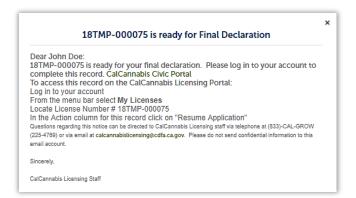

Go to the **My Licenses** list to view the **Declarations and Final Affidavit** form and click **Resume Application**.

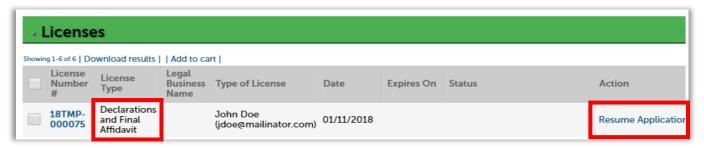

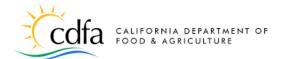

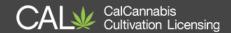

The first screen asks you to confirm the Designated Responsible Party's contact information, which is prefilled from the license application. Click **Continue Application** if this information is correct.

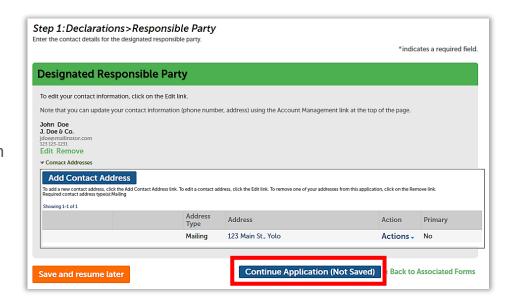

Read the Acknowledge
Disclosures section
carefully and answer
the questions.
Answering Yes to any
of these questions will
require further
documentation and
may result in denial of
your license.

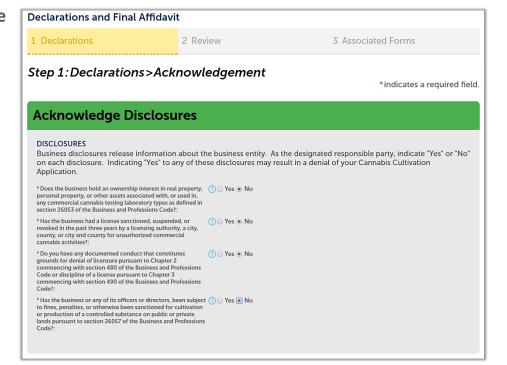

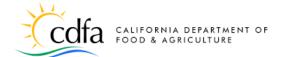

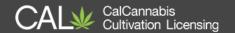

The Acknowledge
Declarations section
requires you to declare
under oath that these
statements are true.
Indicate your
declarations with a
check mark next to
each statement.

Click **Continue Application.** 

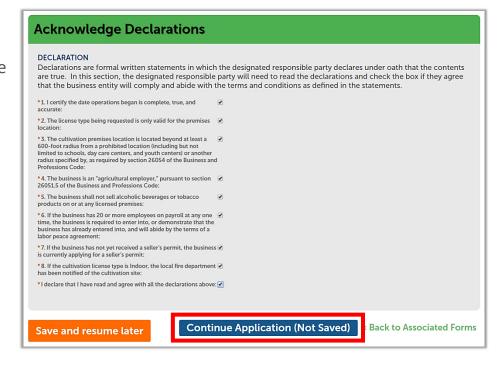

Next is the review of this form. Use the blue **Edit** button to revisit any sections as needed. Then, certify your form at the bottom of the page before clicking **Continue Application**. This indicates your agreement with these statements:

 I understand I am responsible for knowing and complying with all state laws and regulations governing medicinal and adult-use cannabis cultivation

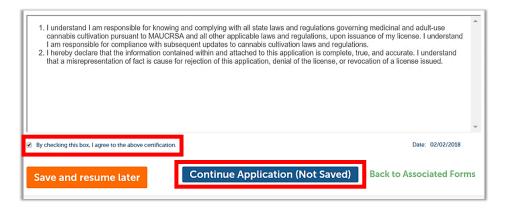

pursuant to MAUCRSA and all other applicable laws and regulations, upon issuance of my license. I understand I am responsible for compliance with subsequent updates to cannabis cultivation laws and regulations.

• I hereby declare that the information contained within and attached to this application is complete, true, and accurate. I understand that a misrepresentation of fact is cause for rejection of this application, denial of the license, or revocation of a license issued.

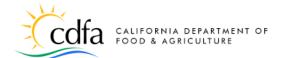

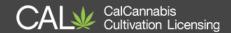

# 8. Pay Fees

The Owner
Applications and the
Declarations and Final
Affidavit are now
complete, and you are
returned to the
Associated Forms
page.

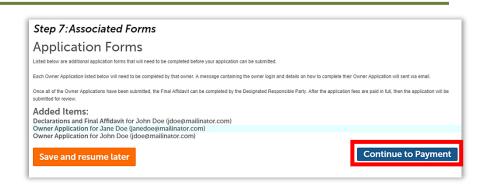

The **Continue to Payment** button is now active. Click this button to begin the payment process for your application fee.

**Note:** The **application fee** is the first of two fees. Once your application fee is received, the CalCannabis Licensing Program staff will review your application,

and if approved, you will be asked to pay your license fee before your license can be issued.

On the **Pay Fees** page, your application fee is listed. You can choose to pay online, using either a credit card or bank transfer.

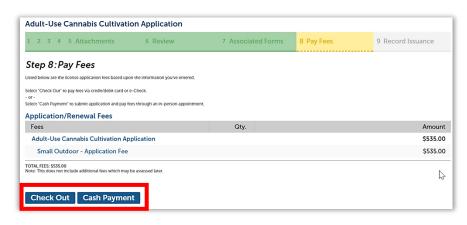

If you choose **Cash Payment**, the CalCannabis Program will send you instructions and an invoice that you must bring to pay cash in-person. <u>You must make an appointment with the Bureau of Cannabis Control to pay in-person at their office in Sacramento</u>.

To pay your application fee online, click the **Check Out** button.

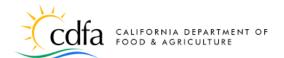

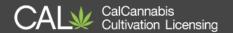

The **Cart** screen displays the records associated with this application and the fee due. You can revisit your application by clicking **Edit Cart** or just continue by clicking **Checkout**.

Fees amounts shown are for illustration purposes only.

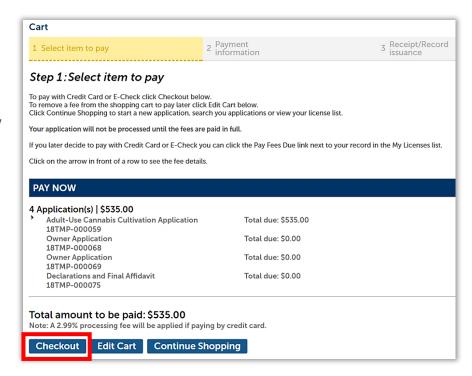

#### 8.1. Credit Card Payment

On the **Payment Options** screen, choose whether to pay by credit card or bank account. Click **Submit Payment**.

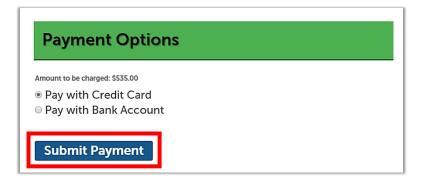

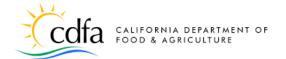

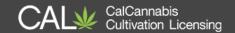

This is the payment portal for credit card payments. Your payee information will not be complete, as some personal information does not transfer from your application. Fill out any contact information that is missing.

Your fee is listed. **Note**: Paying by credit card requires a convenience

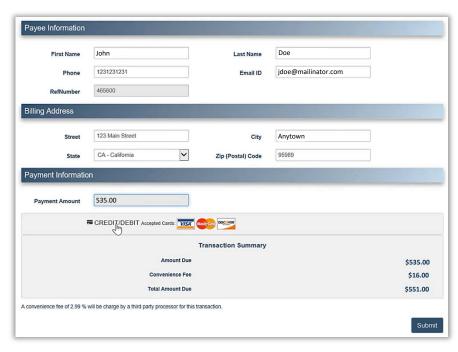

fee for the payment processor of 2.99% of the application fee. Click on the **CREDIT/DEBIT** link to display fields for entering your card information.

Enter your payment information and click **Submit**. You are returned to your application page, where you can print a receipt and continue.

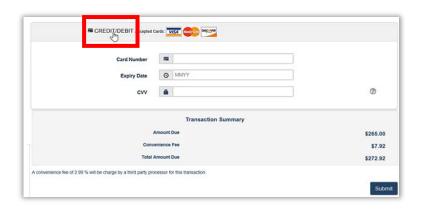

## 8.2. Bank Account Payment

On the **Payment Options** screen, selecting **Pay with Bank Account** takes you to a different payment screen. Click **Submit Payment** to continue.

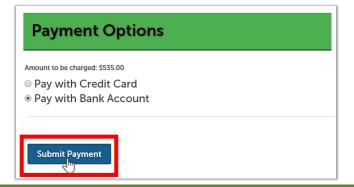

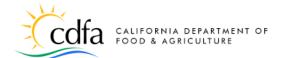

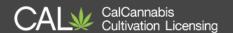

On the (Automated Clearing House) **ACH payments** screen, choose the type of bank account – either **Personal** or **Business**. Click **Next**.

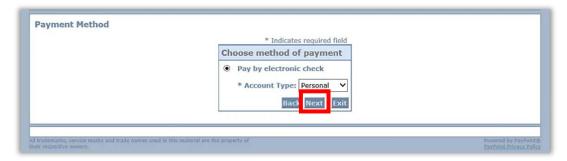

On the next page, your payee information will not be complete, as some personal information does not transfer from your application. Fill out any required information fields that are missing and scroll to the bottom of the screen.

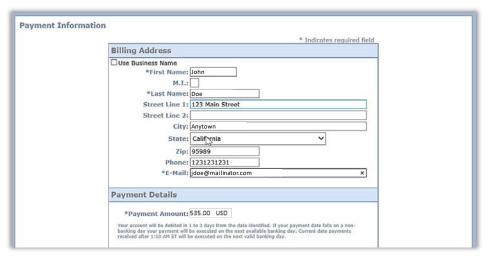

Under **Payment Method**, enter the name of the bank account owner, the bank account number, re-enter the bank account number, and finally enter the bank routing number. Indicate whether this is a checking or savings account and click **Next.** 

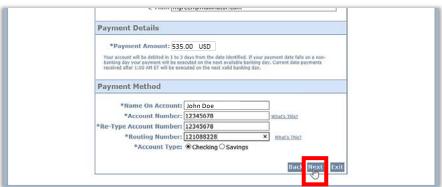

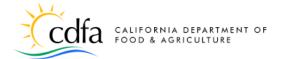

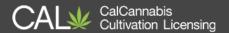

On the **Payment Review** page, your transaction is displayed for you to review before clicking **Pay Now**.

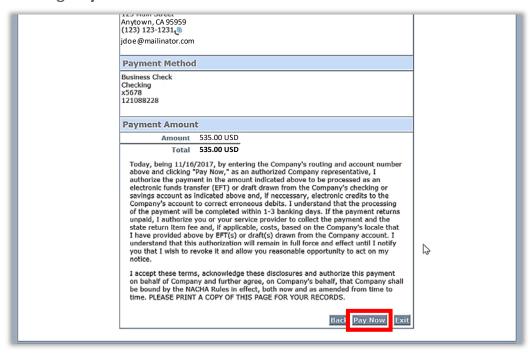

Once the transaction has been reviewed, click **Pay Now**. You are now returned to your application, where you can print your receipt.

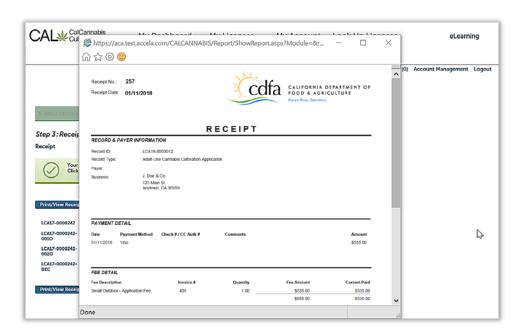

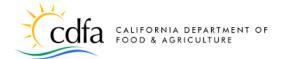

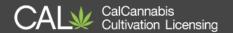

#### 8.3. Application Approval

In your account, go to the **My Licenses** tab. Your Owner applications will show as **Submitted** and you can click on your license application to see its status.

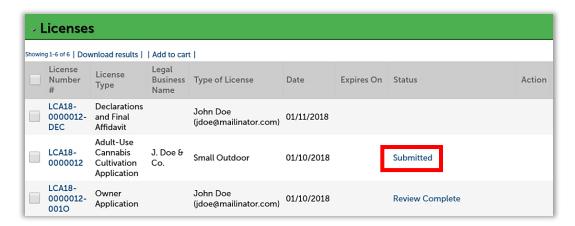

At any time, you can view your application's **Processing Status** from the **Record Info** dropdown selection to see the progress of your application through the back-office of the CalCannabis Licensing System. An hourglass icon displays next to those steps that are in progress, and green checkmarks or a gold asterisk displays next to those that are complete.

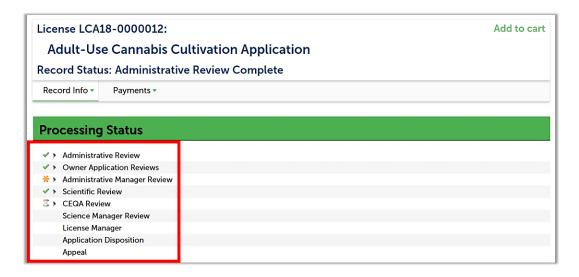

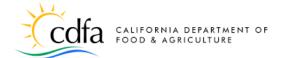

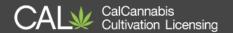

If your application is approved, the **My Licenses** list shows your application as **Pending Payment**, with an Action of **Pay Fees Due**. Click on **Pay Fees Due** to return to the payment-processing step to submit your license fee. The payment process is identical to paying the application fee shown earlier in this document in Section 8. Pay Fees.

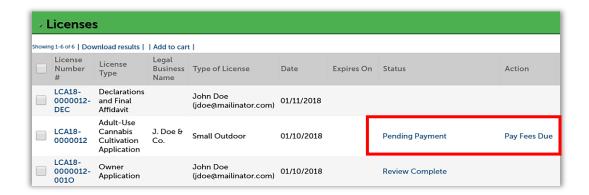

Once your license fee is paid, you'll receive an e-mail or postal letter notification that your license is issued. Return to the **My Licenses** list and click on your **Active** cannabis cultivation license.

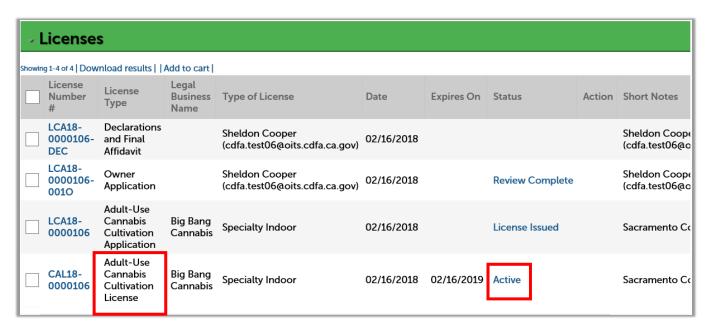

**Note**: Do not click on your cannabis cultivation application. The license certificate is only available in your cannabis cultivation license.

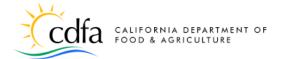

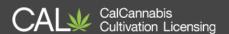

Use the **Record Info** dropdown list to navigate to **Attachments**, where you will find your license certificate.

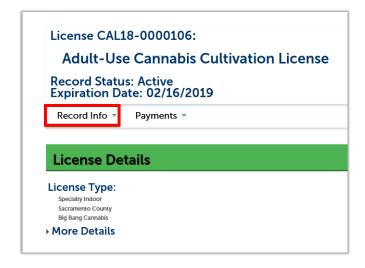

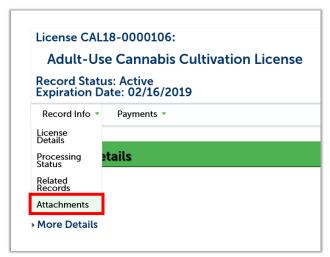

Click on the **Name** of the license certificate document and select **Open** from the pop-up dialog box.

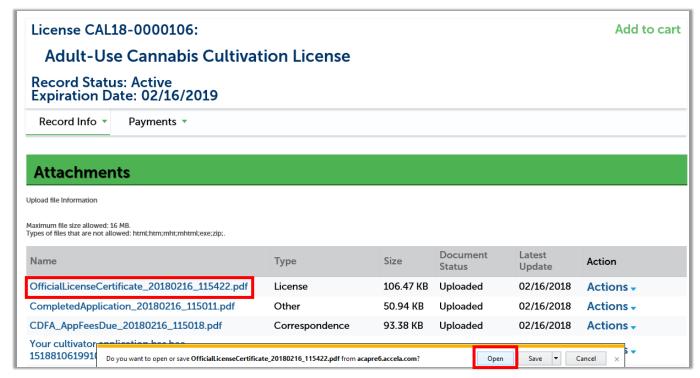

**Note**: You will need to have an Adobe PDF reader installed on your device in order for the license certificate document to open.

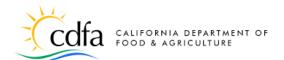

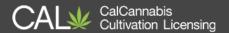

Your license certificate will open for you to view and print.

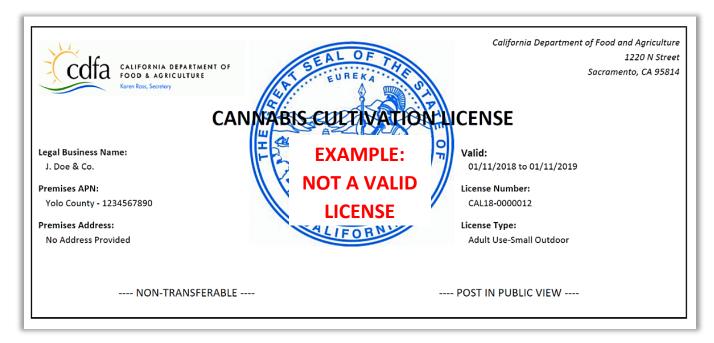

# 9. eLearning Resources

Find more information and guides to using the CalCannabis Licensing System on our eLearning page, at:

https://www.cdfa.ca.gov/calcannabis/training/